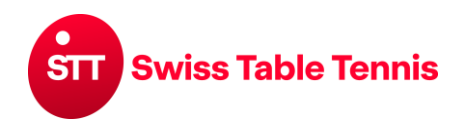

# **TOURNOIS**

#### **1. Champ d'application**

Les présentes instructions s'appliquent à l'ouverture, à la définition et à la saisie de tournois de simple.

Pour les tournois de classement, les instructions particulières 2381-Tournoi de classement s'appliquent.

#### **2. Conditions**

Le responsable de la saisie du tournoi doit disposer des droits d'accès pour l'association ou pour les tournois du club.

#### **3. Ouverture d'un tournoi**

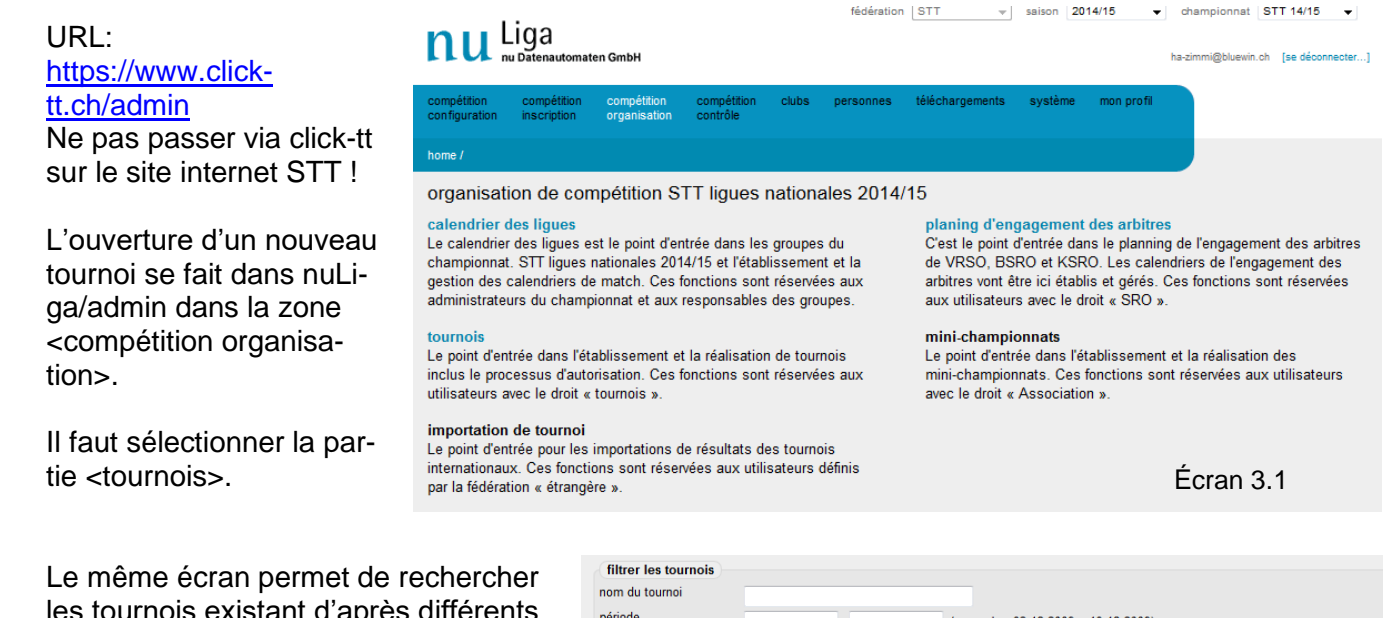

les tournois existant d'après différents critères.

Pour un nouveau tournoi, il faut entrer ce qui suit :

type de tournoi : régional interrégional national saison : saison actuelle Le numéro du club organisateur, le numéro de l'association s'il s'agit d'une association.

Pour la saisie rapide, il faut cocher le champ "saisie rapide"  $\boxtimes$ .

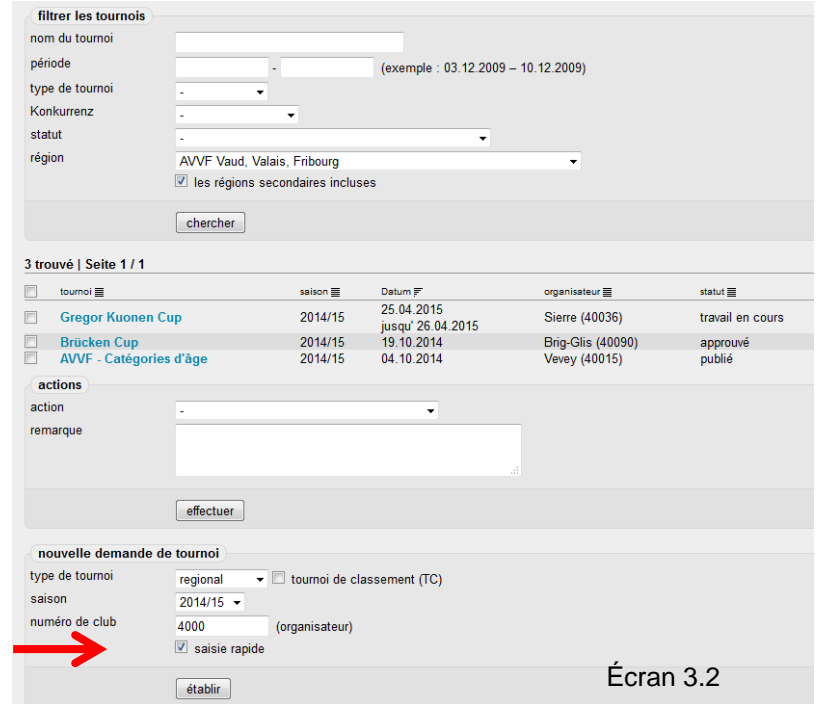

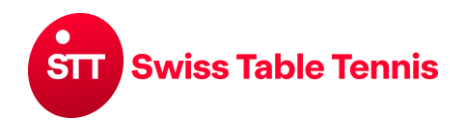

# **3.1. Saisie rapide**

Elle est effectuée lorsque l'on souhaite entrer la date et les séries. Pour entrer le lieu du tournoi et d'autres détails, il faut effectuer la saisie complète.

saisie rapide de tournoi

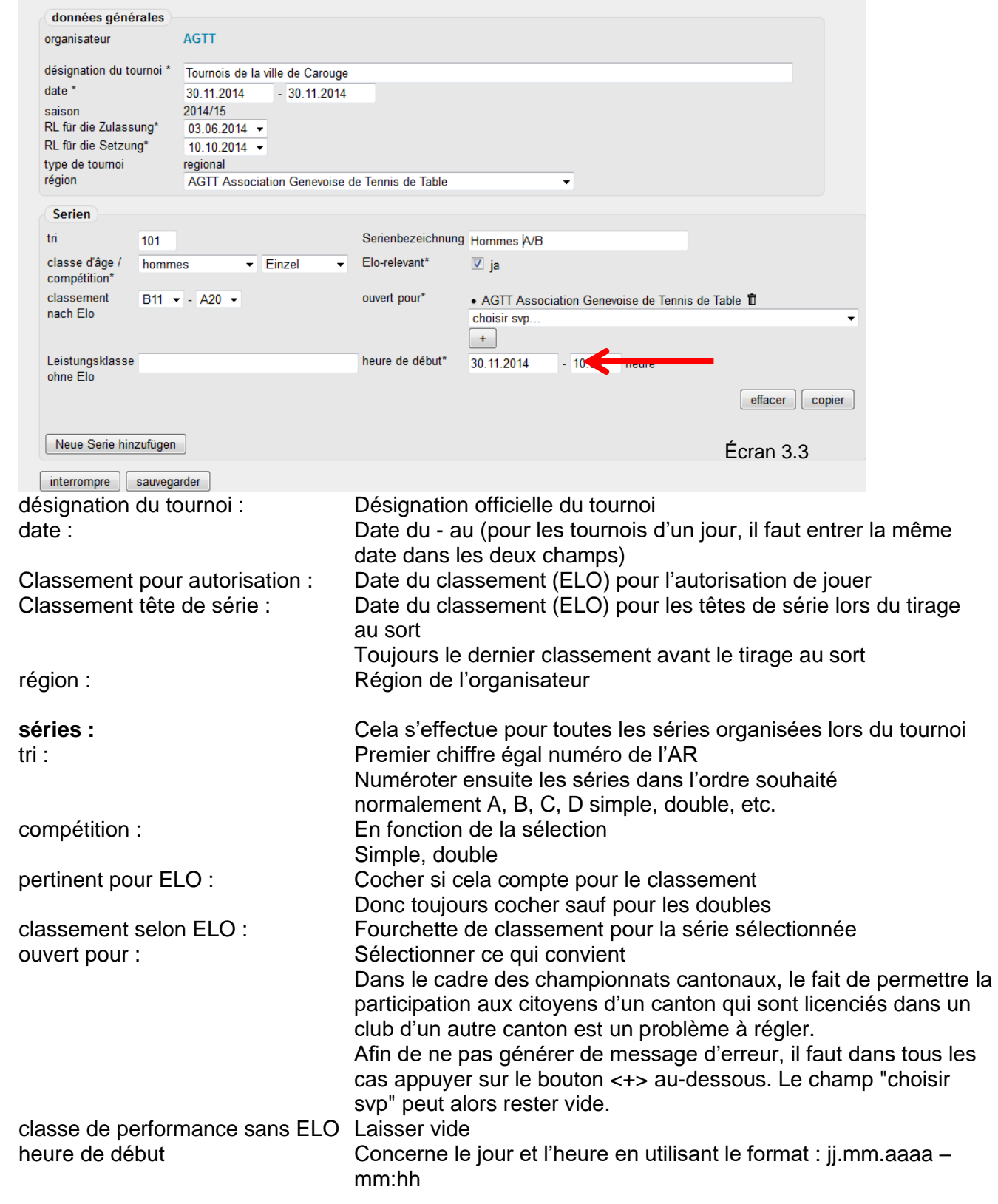

D'autres séries peuvent être créées avec <copier> de la première série saisie et en la modifiant ou par <ajouter nouvelle série>.

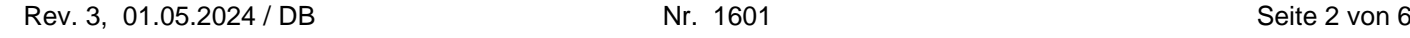

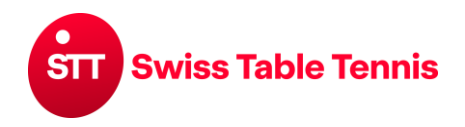

# **Handbuch click-tt.ch Manual click-tt.ch**

# **3.2. Autorisation**

La saisie rapide est effectuée par le service compétent (STT pour les tournois nationaux et interrégionaux, l'AR pour les tournois régionaux).

Le tournoi concerné doit être coché à gauche  $\boxtimes$ . ouvrir ensuite le menu de sélection sous <actions> et sélectionner <autoriser la demande tournoi> (flèche rouge), confirmer avec <effectuer>.

# **3.3. Publication**

La publication s'effectue de la même façon.

Il faut sélectionner <publier la demande de tournoi> (flèche verte) et confirmer avec <effectuer>.

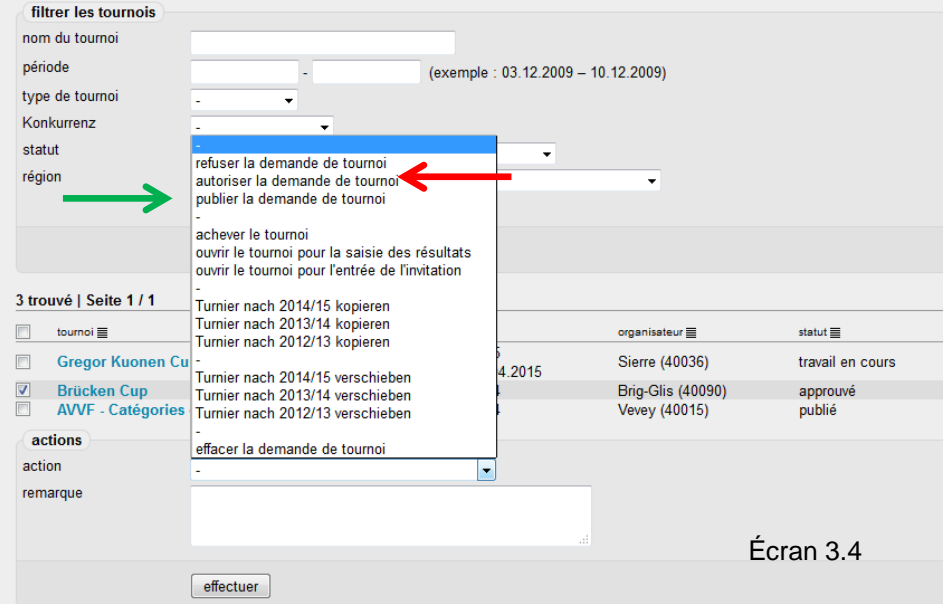

#### **3.4. Saisie complète de tournois**

La saisie complète des tournois comporte le lieu du tournoi, le plan d'accès, l'organisateur, les séries jouées, des informations concernant le tirage au sort, l'inscription, etc. Elle est décrite au chapitre 7.

#### **4. Saisie des participants**

La saisie des participants à un tournoi se fait dans nuLiga/admin dans la zone <compétition organisation>. Il faut sélectionner la partie <tournois>.

Le tournoi correspondant doit être sélectionné dans la liste des tournois (chercher avec la fonction de recherche).

Dans l'écran suivant, toutes les séries jouées s'affichent.

Pour la saisie des participants, on ouvre la première division dans la colonne "inscription" avec <saisir>.

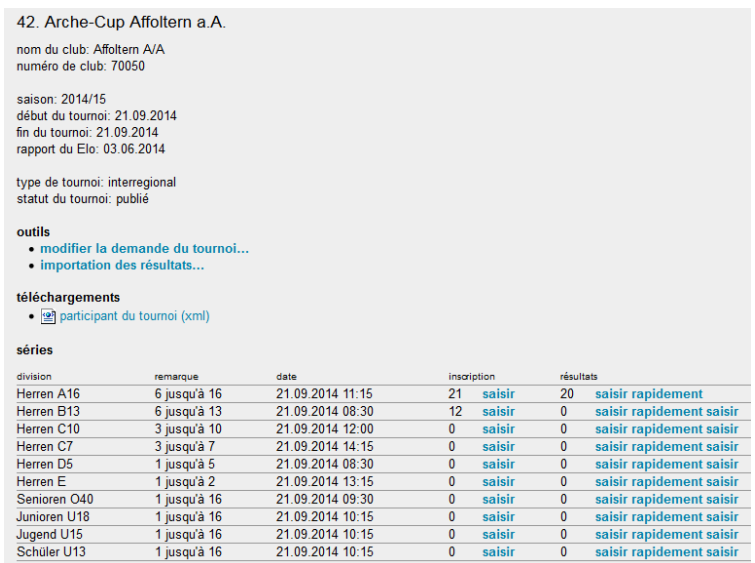

Écran 4.1

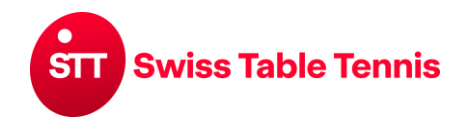

#### **4.1. Saisie de la première série**

Le nom (pour les noms courants aussi le prénom) du joueur à inscrire doit être entré dans les champs "recherche de joueurs", lancer ensuite la recherche avec <chercher>.

Le ou les joueurs s'affichent dans la liste audessous. Il faut appuyer sur le symbole <+> du joueur concerné qui sera déplacé dans la liste des joueurs.

On procède ainsi avec tous les joueurs qui participent à cette série.

À la fin, il faut impérativement terminer avec <sauvegarder>, autrement les inscriptions seront perdues.

# **4.2.** Saisie de la deuxième série et des séries suiv

Certains joueurs de la plus haute série sont aussi autorisés à jouer dans la série inférieure. En sélectionnant la série qui convient dans le menu de sélection sous "Joueurs des autres séries" et en appuyant sur <chercher>, tous les joueurs également autorisés à jouer dans la série actuelle s'affichent. Tous les joueurs qui participent sont transmis directement dans la liste des joueurs en cliquant sur le symbole <+> qui précède leur nom.

Tous les autres joueurs sont repris dans la liste des joueurs comme décrit sous 4.1.

À la fin, il faut impérativement terminer avec <sauvegarder>, autrement les inscriptions seront perdues.

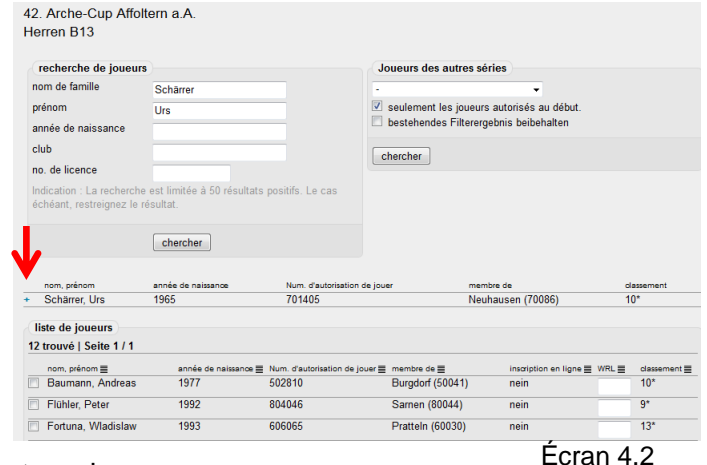

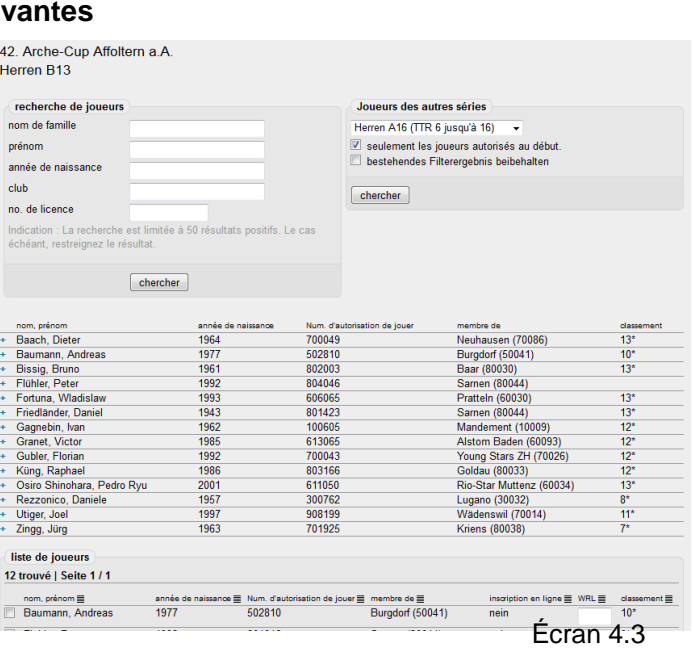

Tous les joueurs sont saisis dans toutes les séries de cette façon.

#### **5. Saisie des résultats**

Les résultats des tournois peuvent être saisis de trois façons différentes :

- a) Importation des résultats des tournois via une interface de tournoi : Les résultats peuvent être directement téléchargés (envoyés) dans [click-tt.ch.](http://click-tt.ch/) Pour ce faire, il faut produire les résultats dans un format xml défini. La description de cette interface décrivant les contenus du fichier xml en détail est disponible comme spécification particulière sur le site internet ou peut être obtenue auprès de l'office central STT.
- b) **Format Excel Michel Feuz :** Ceux qui travaillent avec le programme de tournois de Michel Feuz peuvent envoyer les résultats de ce programme directement à l'office central STT. Cela est également valable pour ceux qui travaillent avec un autre programme de tournois et qui peuvent produire les résultats dans ce format. L'office central STT transmet ces résultats ensuite dans [click-tt.ch.](http://click-tt.ch/) Les colonnes de ce format sont les suivantes :

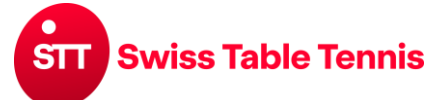

# **Handbuch click-tt.ch Manual click-tt.ch**

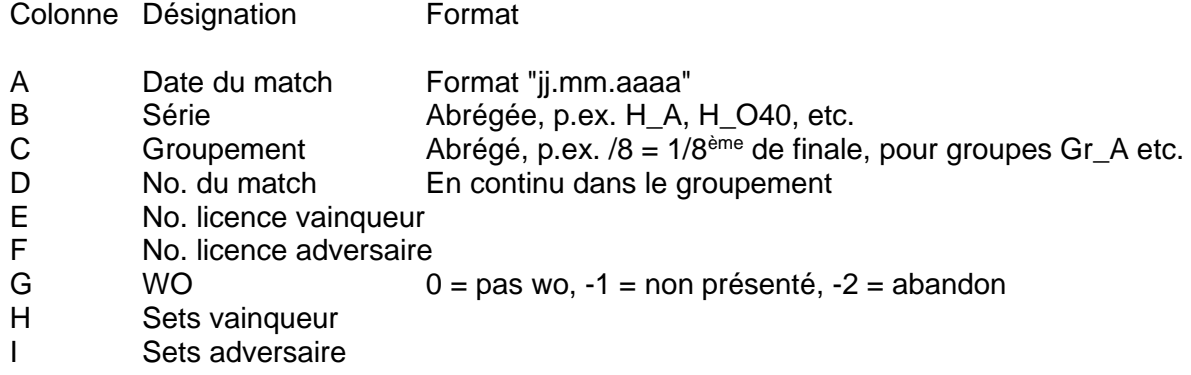

La désignation des colonnes (=titre) dans le fichier csv doit être en allemand, donc :

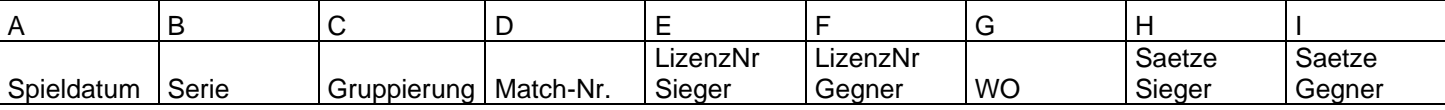

ومقطعا

c) Entrée directe dans click-tt selon le point 6 ci-après.

# **6. Saisie du résultat dans click-tt**

Pour la saisie des résultats, il faut ouvrir le tournoi comme pour l'inscription décrite sous 4.

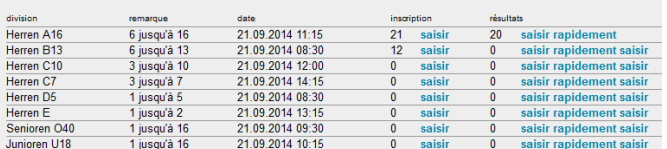

Écran 6.1

Pour la saisie des résultats, deux possibilités sont à disposition :

a) Saisie rapide : On saisit seulement les résultats en sets (3:0, 3:1, etc.) Pour les tournois et séries avec élimination directe, cela est suffisant.

b) Saisie : Ici, on saisit aussi les points de chaque set. Cela est seulement nécessaire pour les matchs de poule, lorsque cela est nécessaire pour établir le classement.

# **6.1. Saisie rapide des résultats**

42. Arche-Cup Affoltern a.A. Il faut entrer le premier Herren B13 match du premier tour à ieux la première ligne. On choix Num. jour de match **heure** ioueur B **Forfait**  $\sim$ ioueur A jeux saisit d'abord les noms  $\overline{0}$ 21.09.2014  $08:30$ Zingg, Jürg  $\overline{u}$  $- 0.3$  $0.0$ ajouter Utiger, Joel des joueurs A et B. sans le classement des groupes 21.09.2014  $08.30$ Flühler, Peter Greder, Giuliano  $3:0$  $1.0$  $\overline{\phantom{a}}$  $\widehat{\mathbb{m}}$ Après 2-3 lettres, tout le  $\overline{\blacksquare}$  $\overline{\phantom{a}}$ 21.09.2014  $08:30$ Münger, Martin Keller Pino  $\overline{3:0}$  $1.0$ nom est proposé et il actions action  $\overline{\phantom{a}}$  effectuer suffit alors de cliquer sur choisir svp l'action souhaitée la proposition. Ensuite, Formation d'un nouveau groupe. on entre le résultat des Matchs choisis à un groupe avec le nom ajouter sets. [interrompre | actualiser | sauvegarder | Écran 6.2 Pour non-présentation joueur B choix Num. jour de match heure joueur A Forfait sets jeux  $\overline{0}$ 21.09.2014 08:30 Zingg, Jürg Utiger, Joel  $\overline{0:3}$  $0:0$ ajouter ou forfait, un menu désans le classement des groupes roulant est disponible wo/ 21 09 2014  $08-30$ Flühler Peter Greder Giuliano  $3:0$  $1 - n$ 面 naA  $\Box$  2 dans la colonne "For-21.09.2014  $08:30$ Münger, Martin Keller, Pino wo<sub>B</sub>  $3:0$  $1:0$ fil  $rac{1}{2}$ fait". La colonne "jeux" est générée automatiquement. Écran 6.3

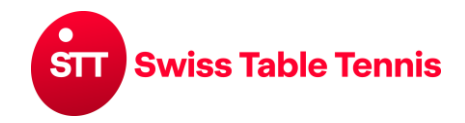

Terminer avec <ajouter>.

# **Attribuer des matchs à un tour :**

À gauche, on marque les matchs d'un tour et écrit le nom du groupe dans "Formation d'un nouveau groupe"; confirmer avec <ajouter>.

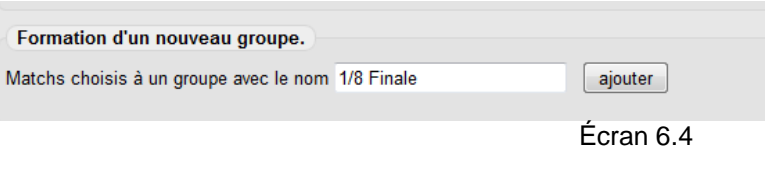

Chaque groupe signifie un tour du tournoi. On peut définir les tours par 1<sup>er</sup>, 2<sup>ème</sup>, 3<sup>ème</sup>, ss.. tour ou par 1/16ème de finale, 1/8ème de finale, ss.

#### **6.2. Saisie complète des résultats**

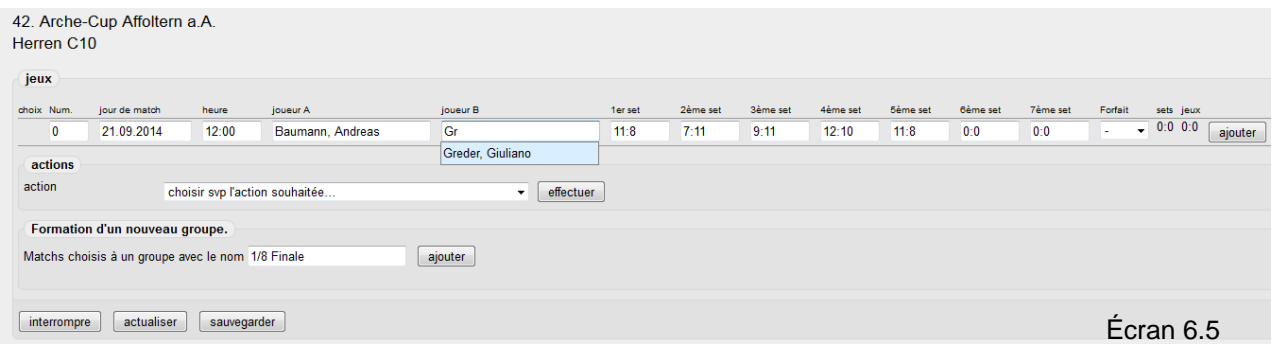

En principe, la saisie se fait de la même façon que la saisie rapide, mais à l'écran 6.5, il faut aussi saisir les différents sets de chaque match. La saisie des sets se fait comme pour la saisie des feuilles de match dans le championnat par équipes. Pour un score 11:8, il faut seulement entrer 8 et ensuite TAB, pour un score 8:11, il faut entrer -8 et ensuite TAB.

# **7. Saisie complète d'un tournoi**

L'ouverture de la saisie complète se fait comme décrit au chapitre 3, mais il ne faut pas cocher le champ "saisie rapide".

Terminer l'ouverture avec <établir>.